# **Creating the: Provisional License Report**

**This tutorial will demonstrate the creation of the Provisional License Report, using the Superintendent**  Report. All links are active, and when you see the **FORE** *icon* **click the link for the video tutorial on YouTube.** 

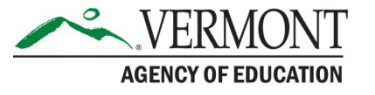

## **Superintendent Report**

▶ Log in to ALiS: [Vermont Online Licensing System](https://alis.edlicensing.vermont.gov/login.aspx) ▶ The Superintendent Report allows users to retrieve a list of ALL licensed educators in their entire district, or a specific school.

 **This report will include educators who are listed as employed in your district. If someone does not appear, you will need to have the educator register and update their profile**  information. [How to complete your employment section](http://education.vermont.gov/documents/EDU-Licensing_Updating_Employment.pdf) pdf

 When you click on Superintendent Report you will see this screen  $\rightarrow$ 

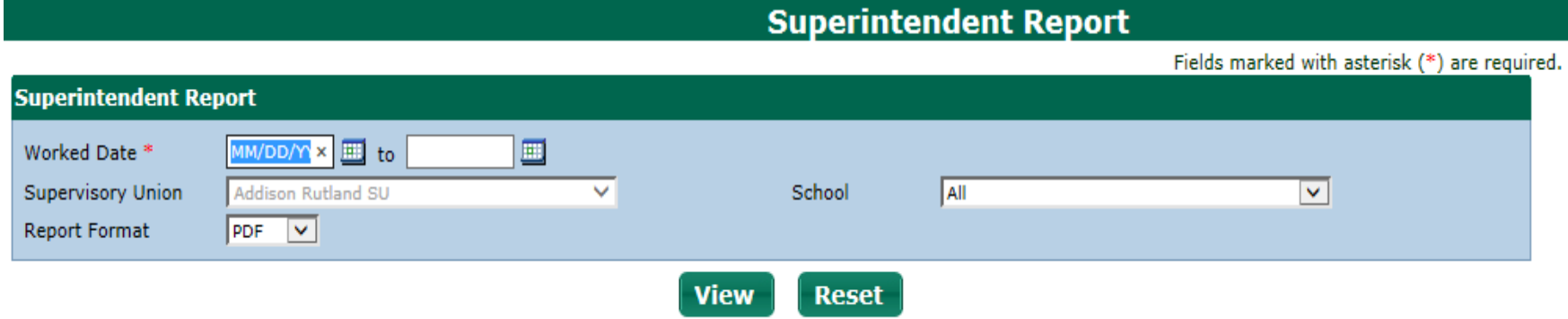

- Enter employment dates in the "worked date" fields. Dates entered should capture all those who hold a Provisional License in your district including those who have had an extension.
- The Supervisory Union is set to your district
- For the School dropdown list leave the selection at ALL
- For the Report Format dropdown list choose Excel
- The Report that is generated will contain information on each educator in your district that has updated their employment to list your specific district. **If your report includes educators no longer in your district, please just delete that row from your spreadsheet.**

#### **The Excel Report will look like this:**

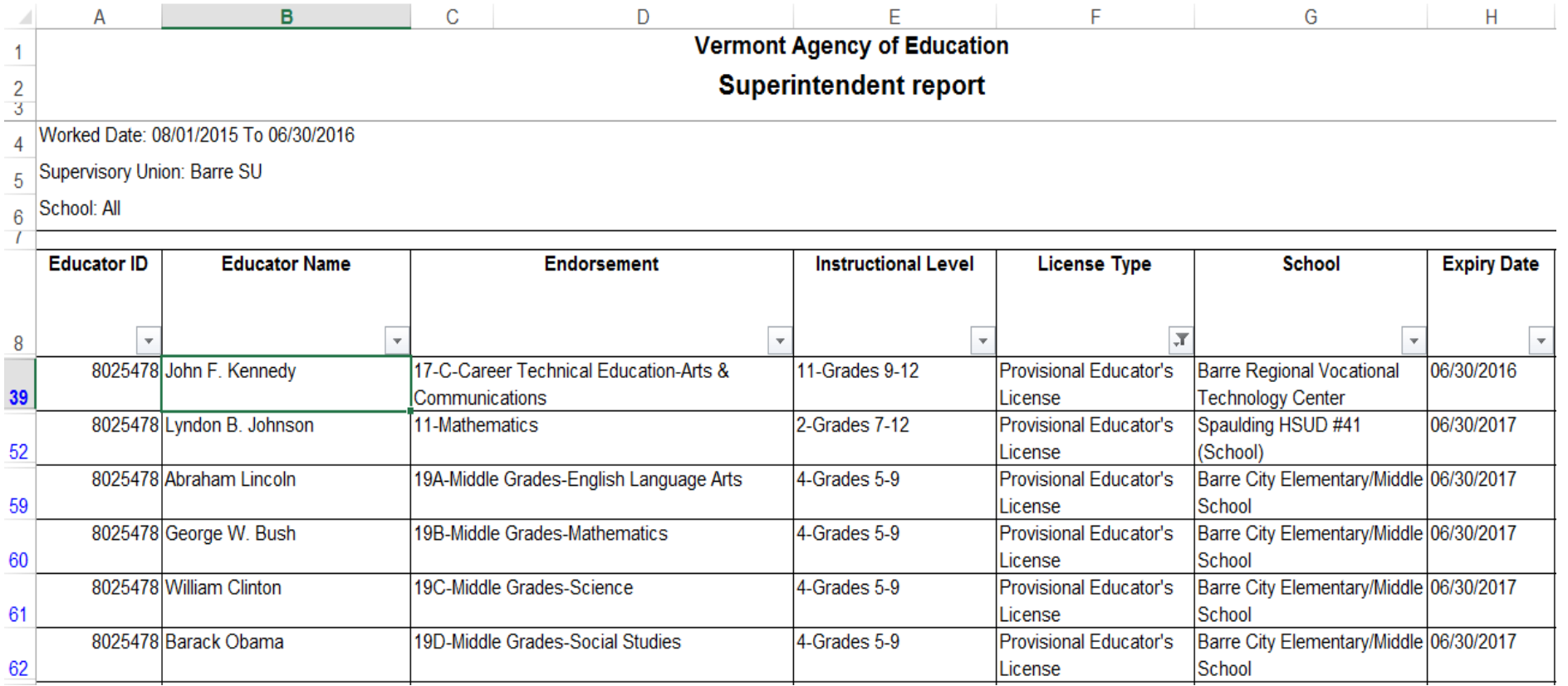

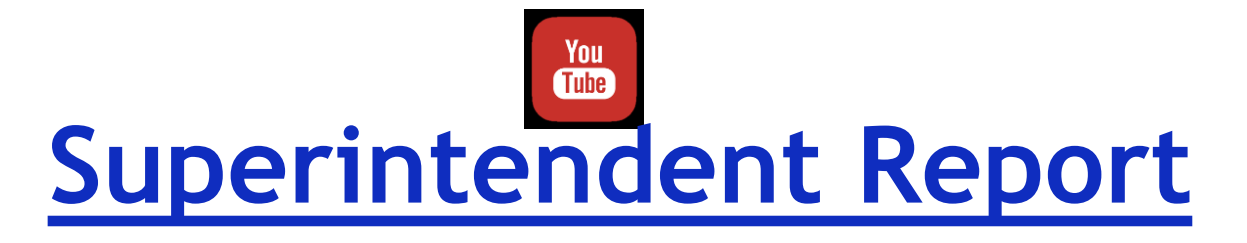

#### Searching for an Educator:

#### **To filter your spreadsheet for just the educators who hold a Provisional License, click on and select the License Type header**

**Vermont Agency of Education Superintendent report** 

Norked Date: 08/01/2015 To 03/10/2016

**Supervisory Union: Barre SU** 

**School: All** 

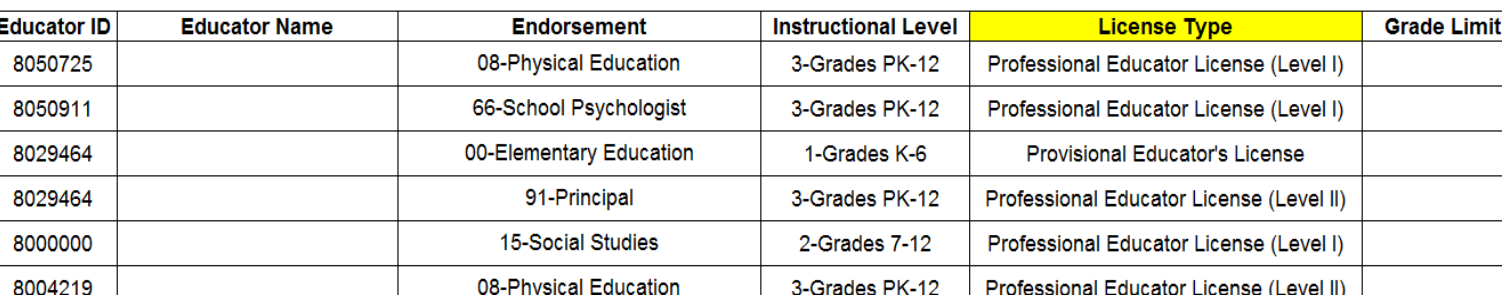

#### **Choose filter from the Excel Menu:**

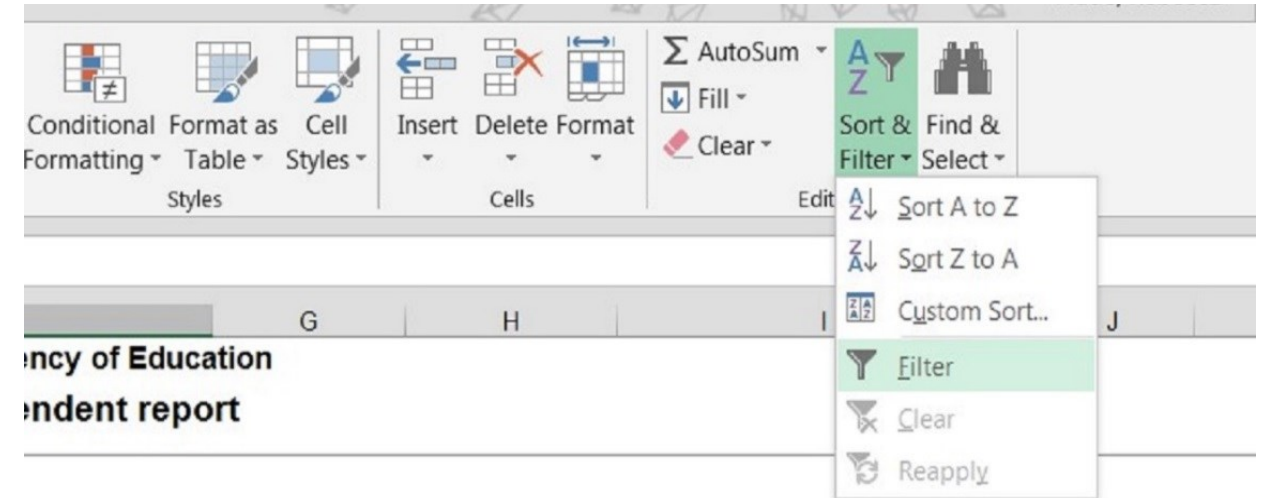

**With the filter applied, choose the drop down arrow next to License Type – the only choice that should be selected is "Provisional Educator's License" – Click OK.**

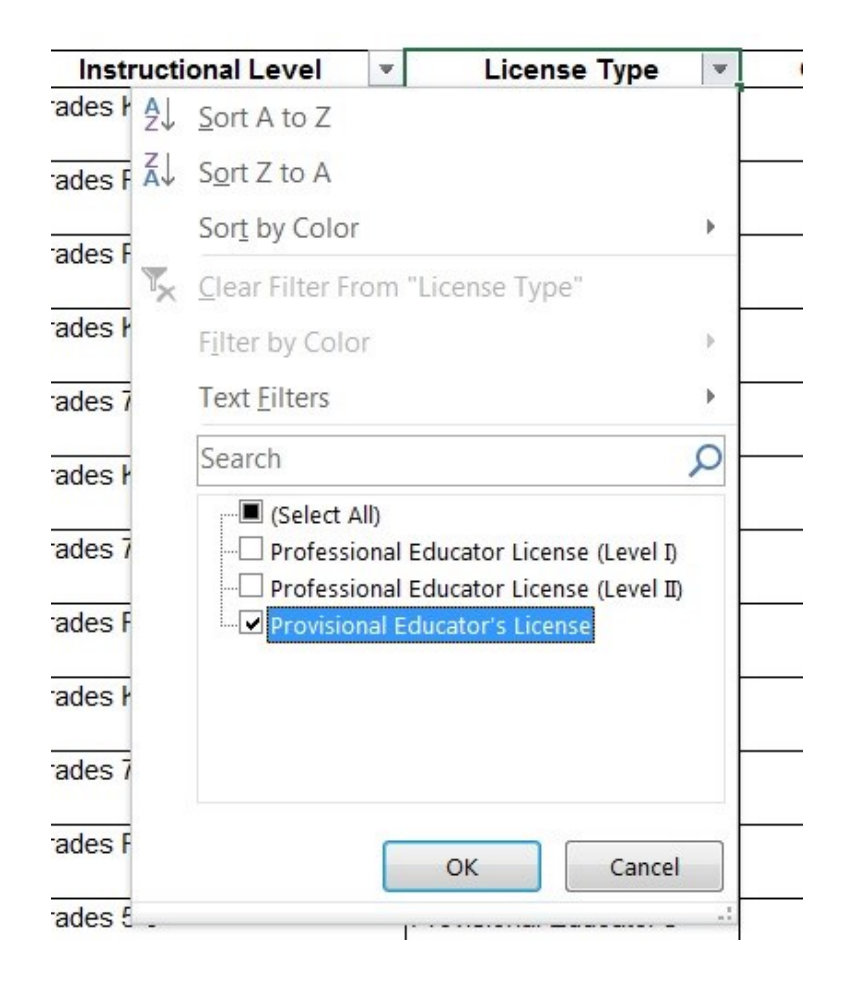

#### To develop the *Provisional License Report* from the Superintendent Report:

- 1. Create a Superintendent Report setting the parameters for report dates which capture all those who hold or held a current Provisional License in your district including those who have had an extension.
- 2. Choose *Excel* format
- 3. Filter for Provisional Licenses
- 4. Add six additional columns to the right
- 5. Delete the grade and subject limit columns
- 6. Label six new columns from left to right
	- a. Met Year 1 Plan
	- b. Year 1 explanation if 'No'
	- c. Met Year 2 Plan
	- d. Year 2 explanation if 'No'
	- e. Met Plan in Extension Year
	- f. Extension explanation if 'No'

#### COLLECTING DATA TO COMPLETE THE PROVISIONAL LICENSE REPORT

- 1. Ask each educator for an update on their **Provisional License Plan**.
- 2. Using data from educators, complete the Provisional License Report spreadsheet:
	- a. Enter either 'Yes' or 'No' based on if the educator has met the Provisional Plan depending on the year you are reporting on.

#### SAMPLE OF COMPLETED PROVISIONAL LICENSE REPORT

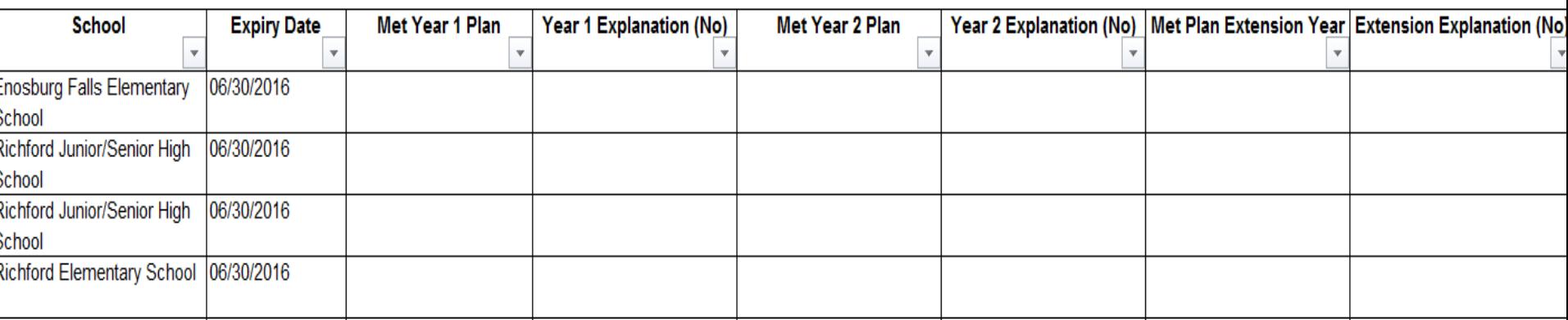

**Please submit the Provisional License report to Lisa Pierson by May 1, 2019:**

**[Lisa.Pierson@vermont.gov](mailto:lisa.pierson@vermont.gov)**

**Questions? Rebecca Gile, ALiS Manager, Educator Quality Division:**

**[Rebecca.Gile@vermont.gov](mailto:Rebecca.Gile@vermont.gov)**

### Resources

#### **[Tutorials and FAQs page](http://education.vermont.gov/educator-quality/tutorials-and-faqs)**

- Includes sample progress report and sample provisional plans
- ▶ [Agency of Education's YouTube page](https://www.youtube.com/user/VTEducation)
	- **Includes tutorial on requesting a temporary license for** Superintendent's
- ▶ [Agency of Education's Twitter page](https://twitter.com/VTEducation)
	- $\blacktriangleright$  Includes tweets from the Licensing Office i.e. memos, upcoming deadlines etc.